# Использование электронных образовательных технологий в ОЧНОМ И ДИСТАНЦИОННОМ обучении

ПАРФЁНОВ ИВАН ДМИТРИЕВИЧ ЛИНЁВА ЕВГЕНИЯ ВИКТОРОВНА

## Настройка почтовых рассылок обучающимся

- ► Yandex
- ► Mail.ru
- ► Gmail

## **Noute Yandex**

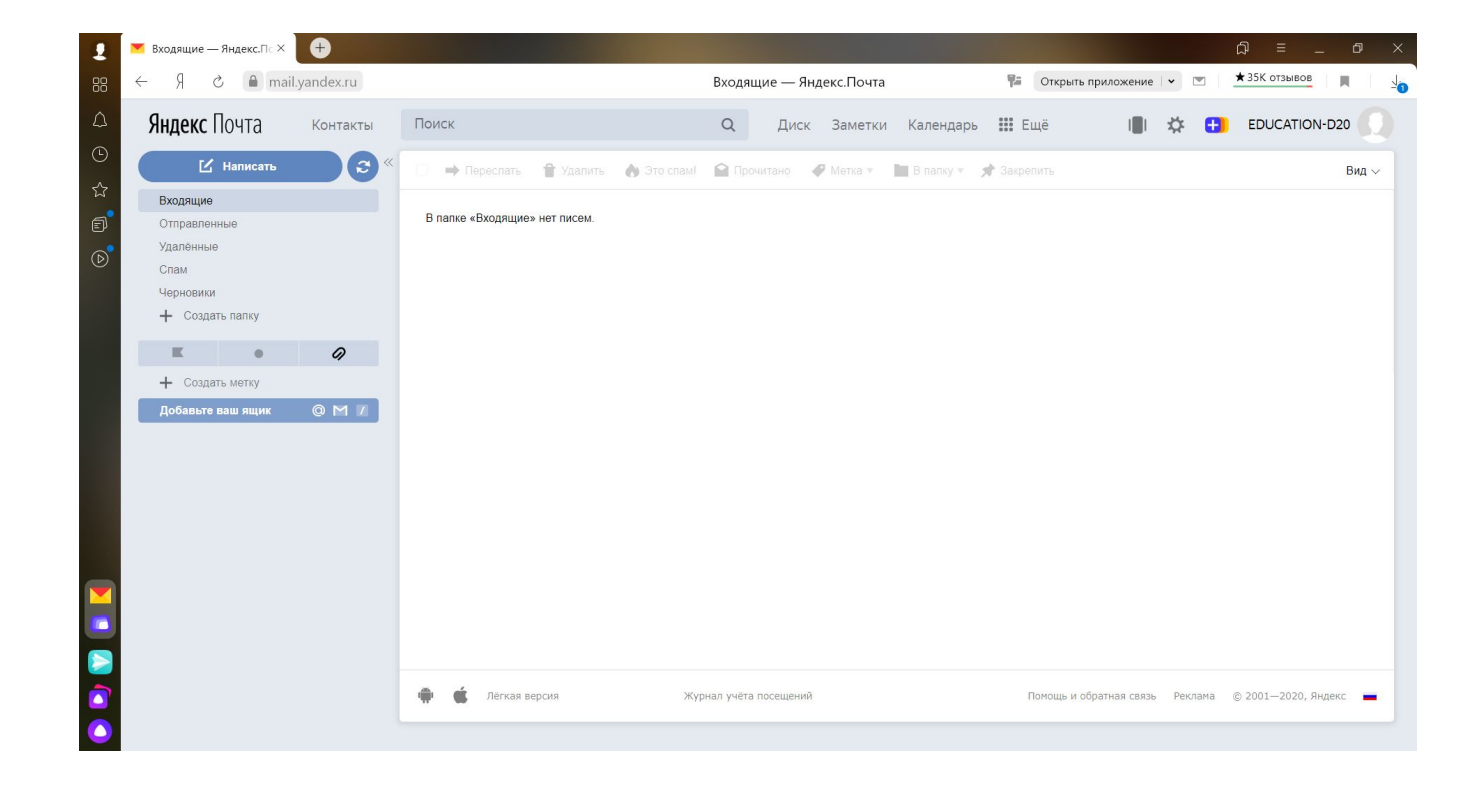

#### Контакты

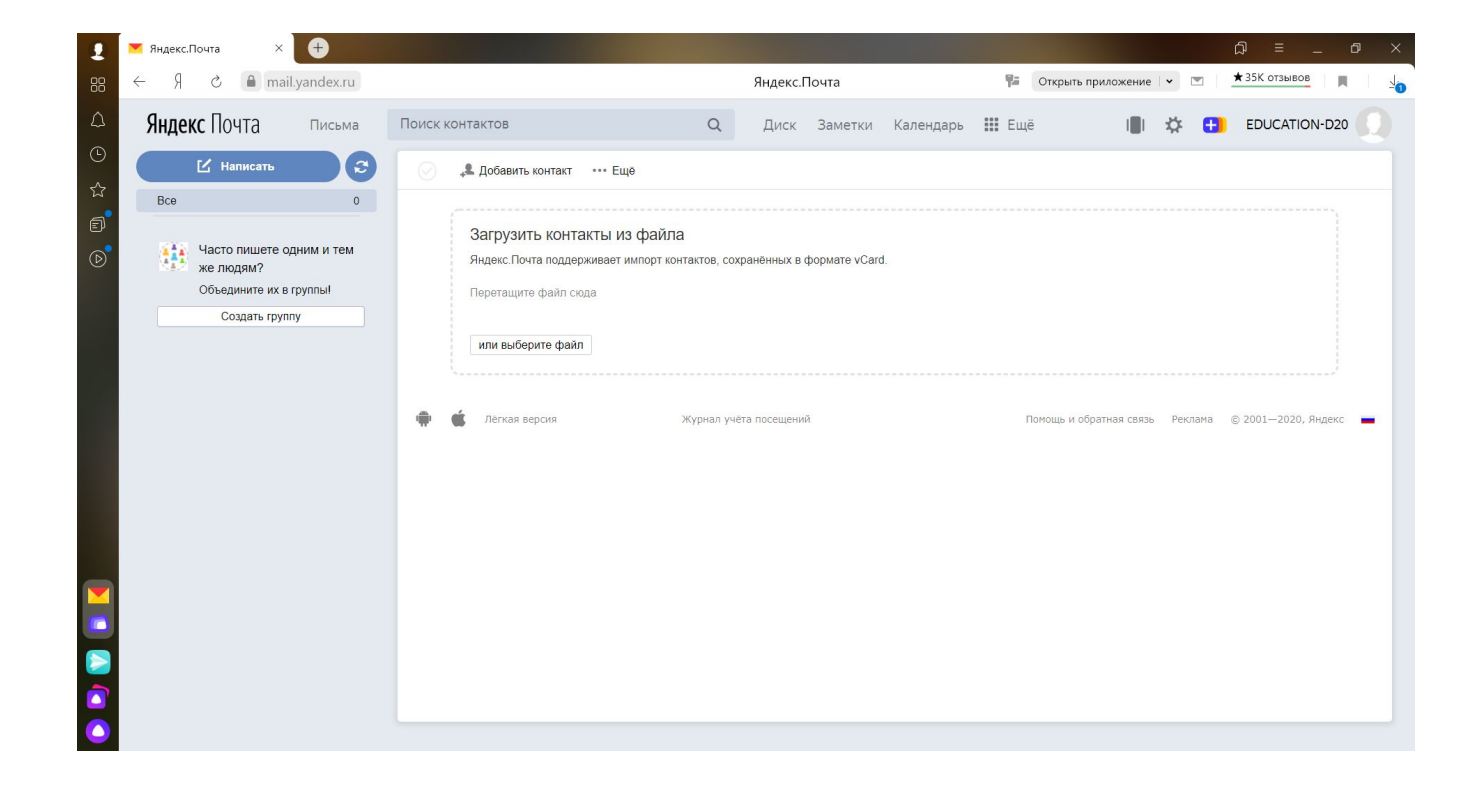

## Добавляем контакты

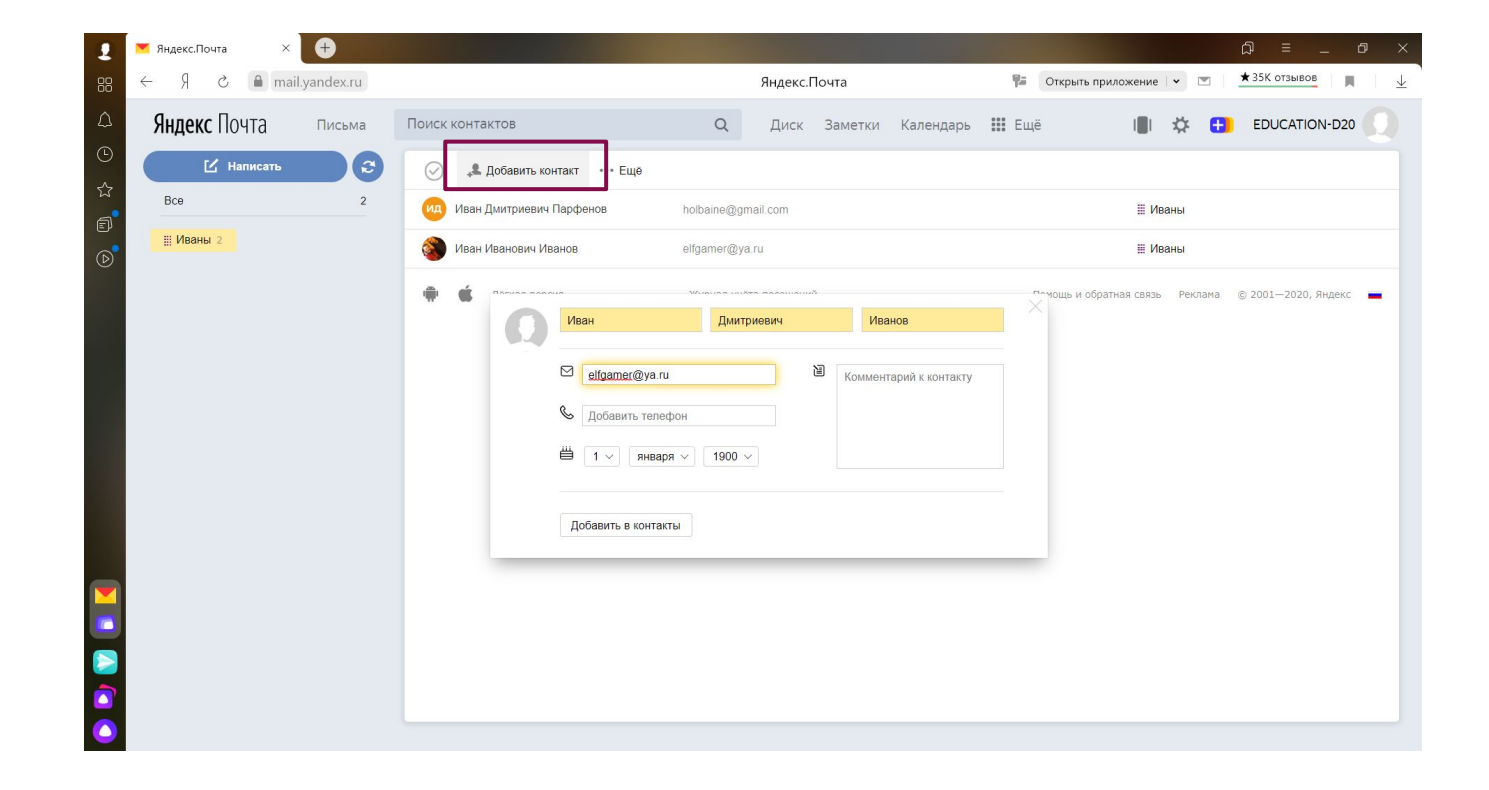

## Нажимаем «создать группу» и выбираем нужные контакты

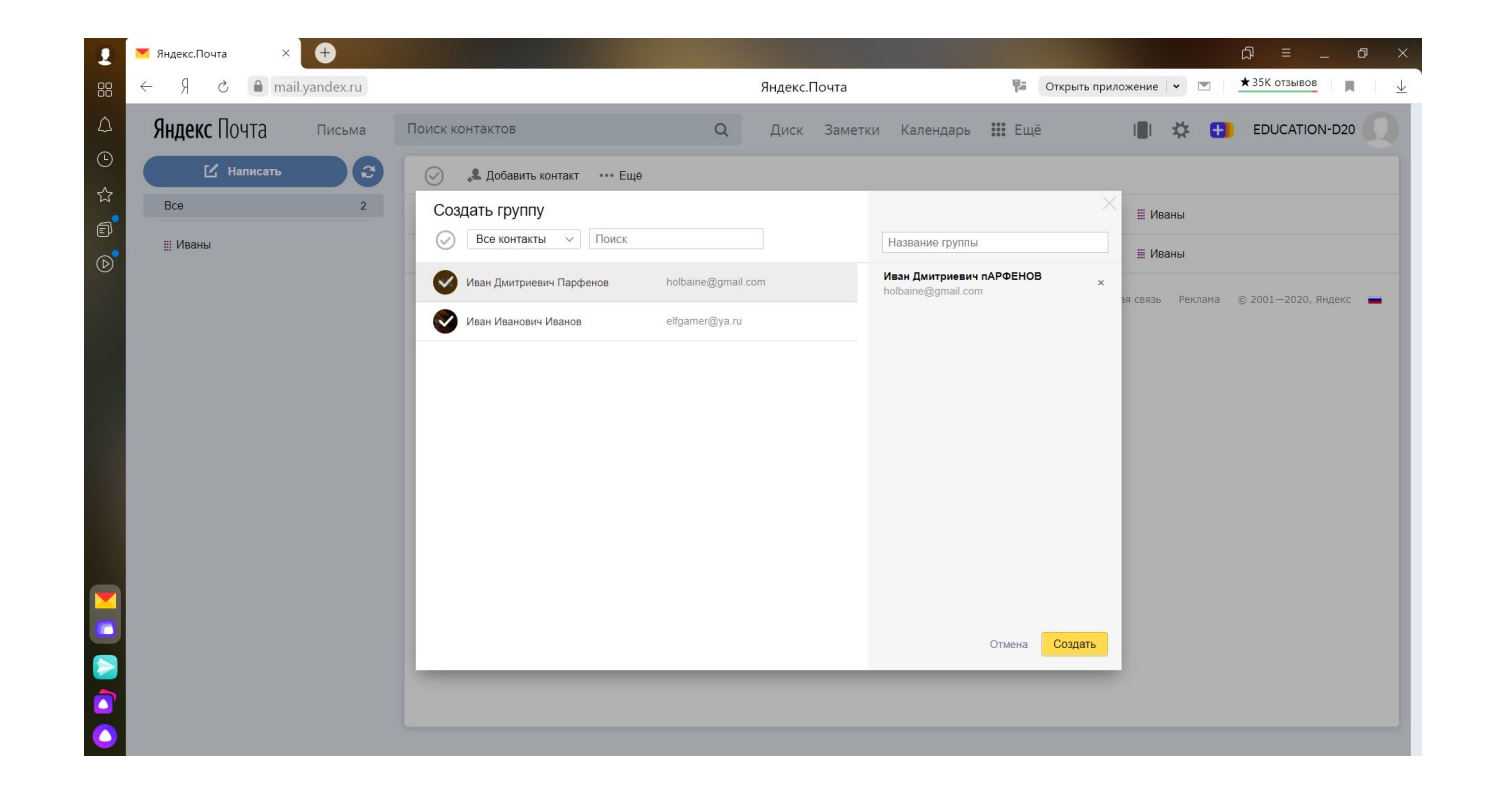

## Вводим название группы

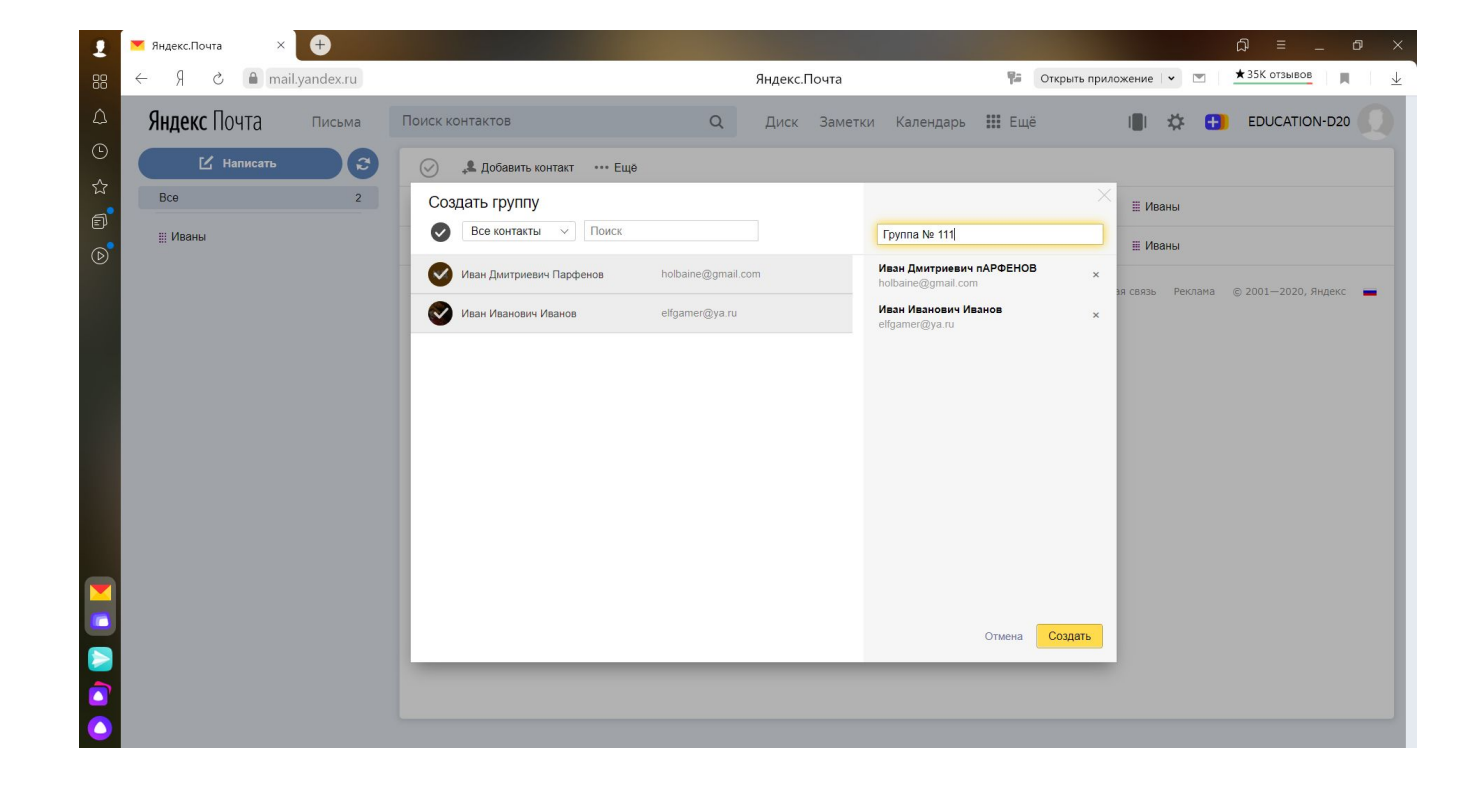

# Создаём новое письмо

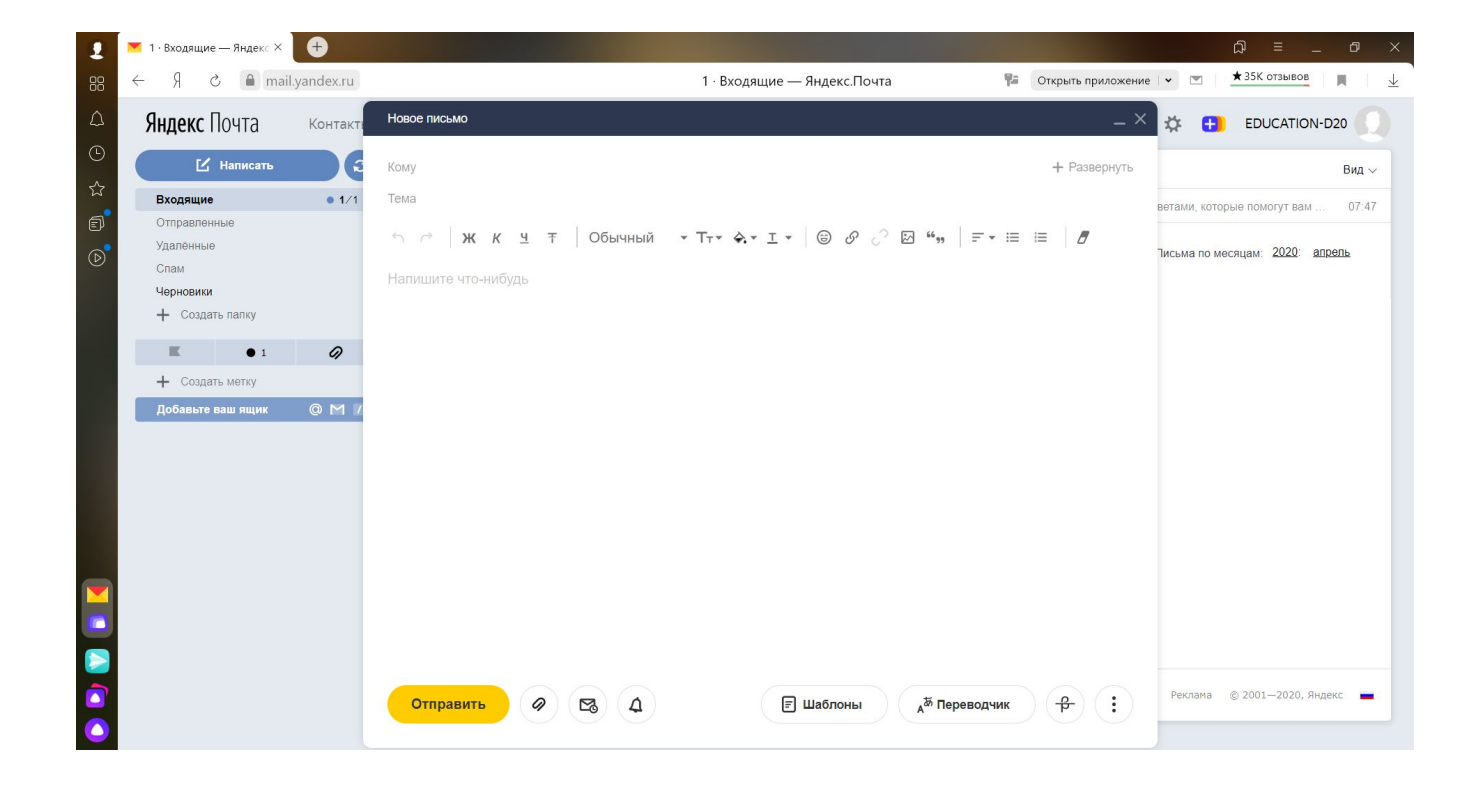

# Нажимаем «Кому» и выбираем НУЖНУЮ ГРУППУ

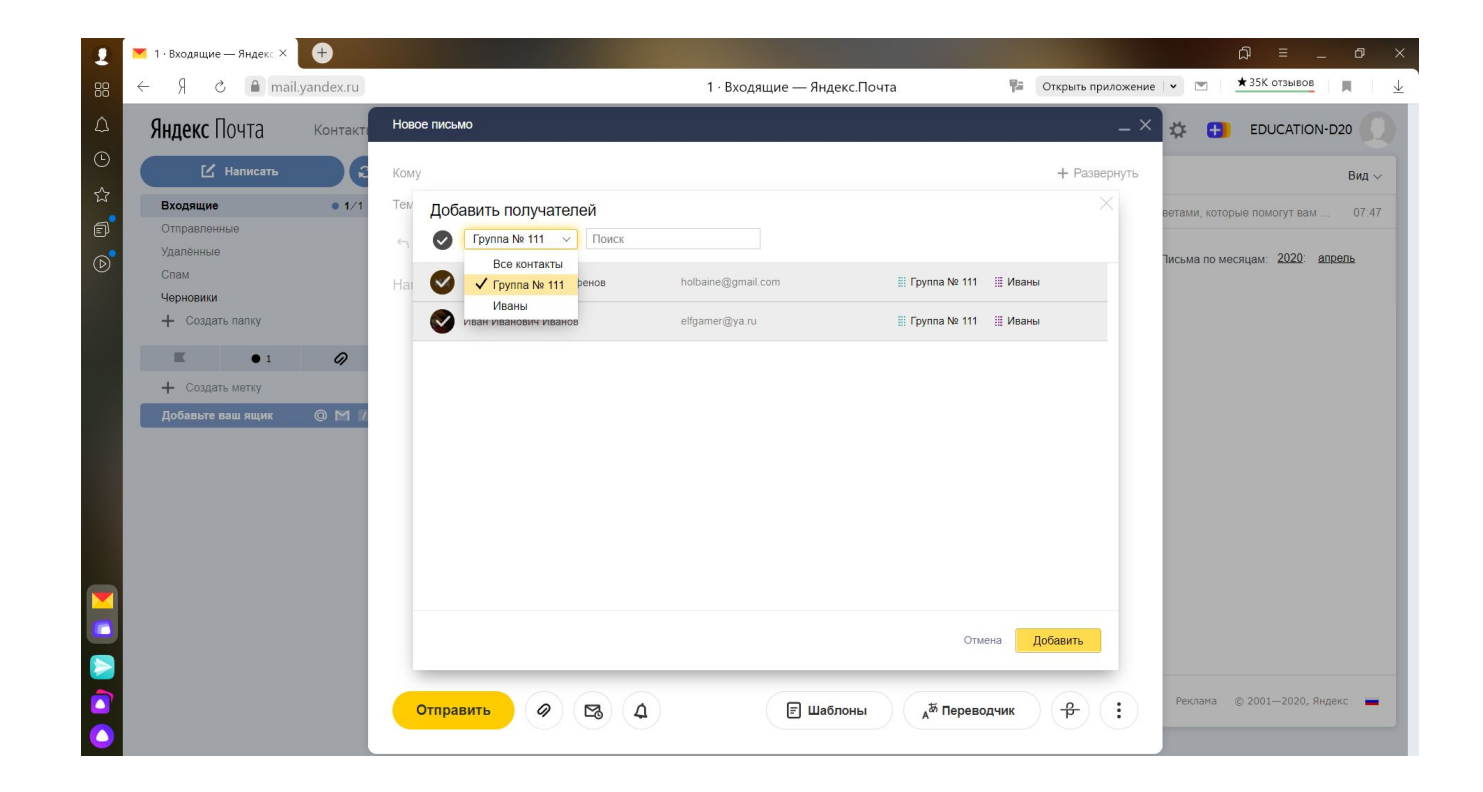

# При добавлении адресатов в «скрытую копию» они не будут видеть кому ещё отправлено сообщение

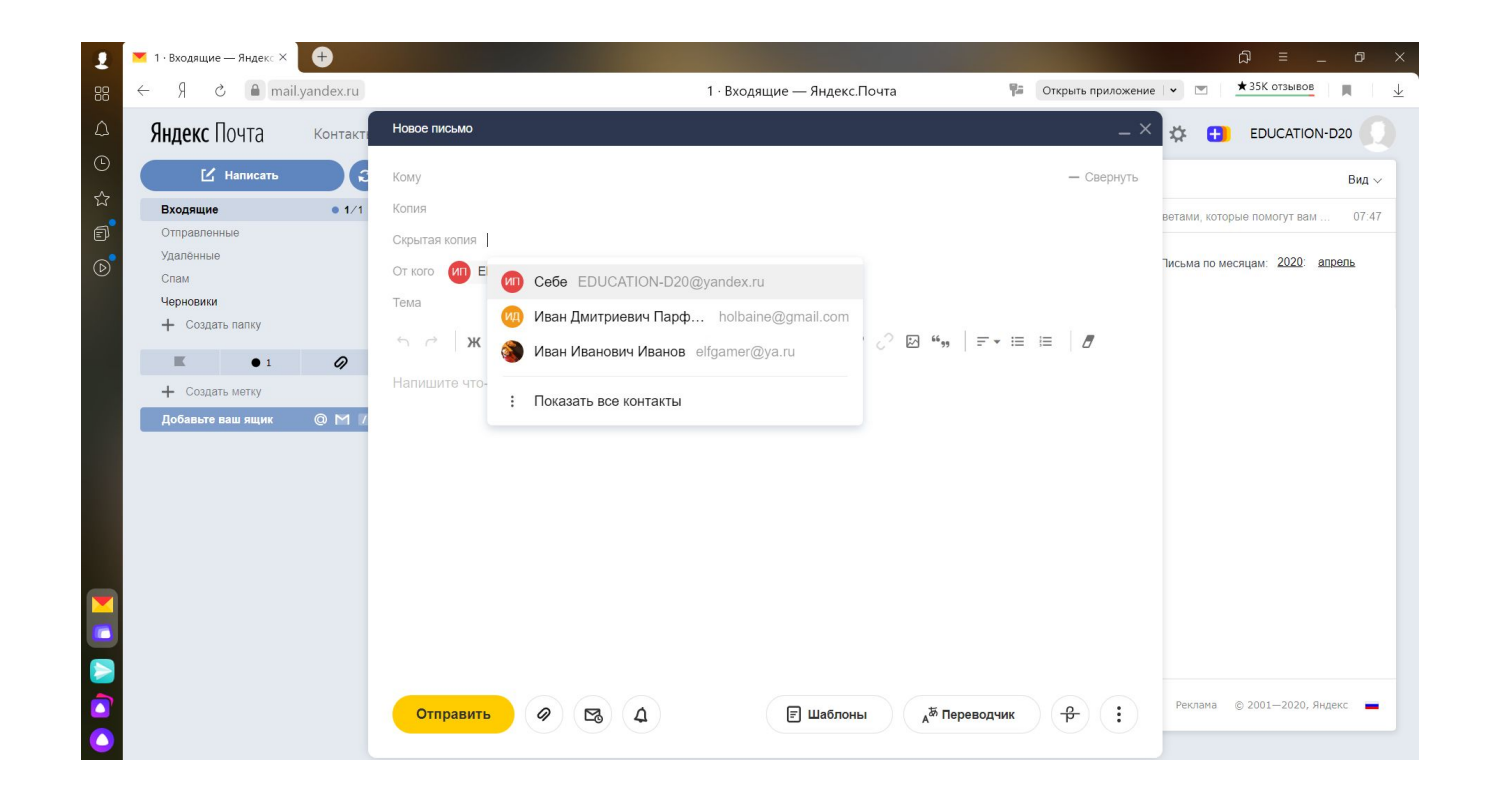

#### **NOTA** mail.ru

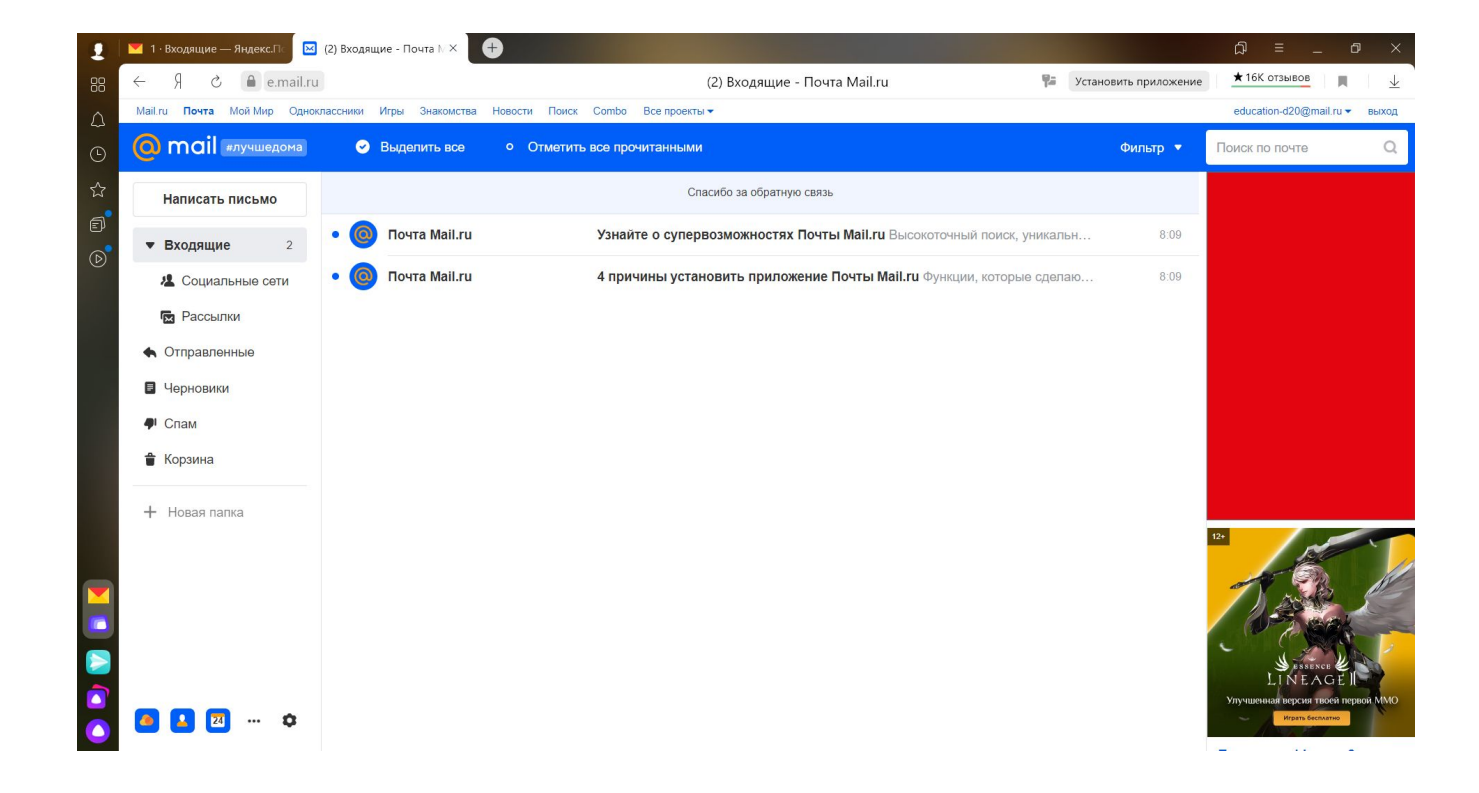

#### Открываем адресную книгу

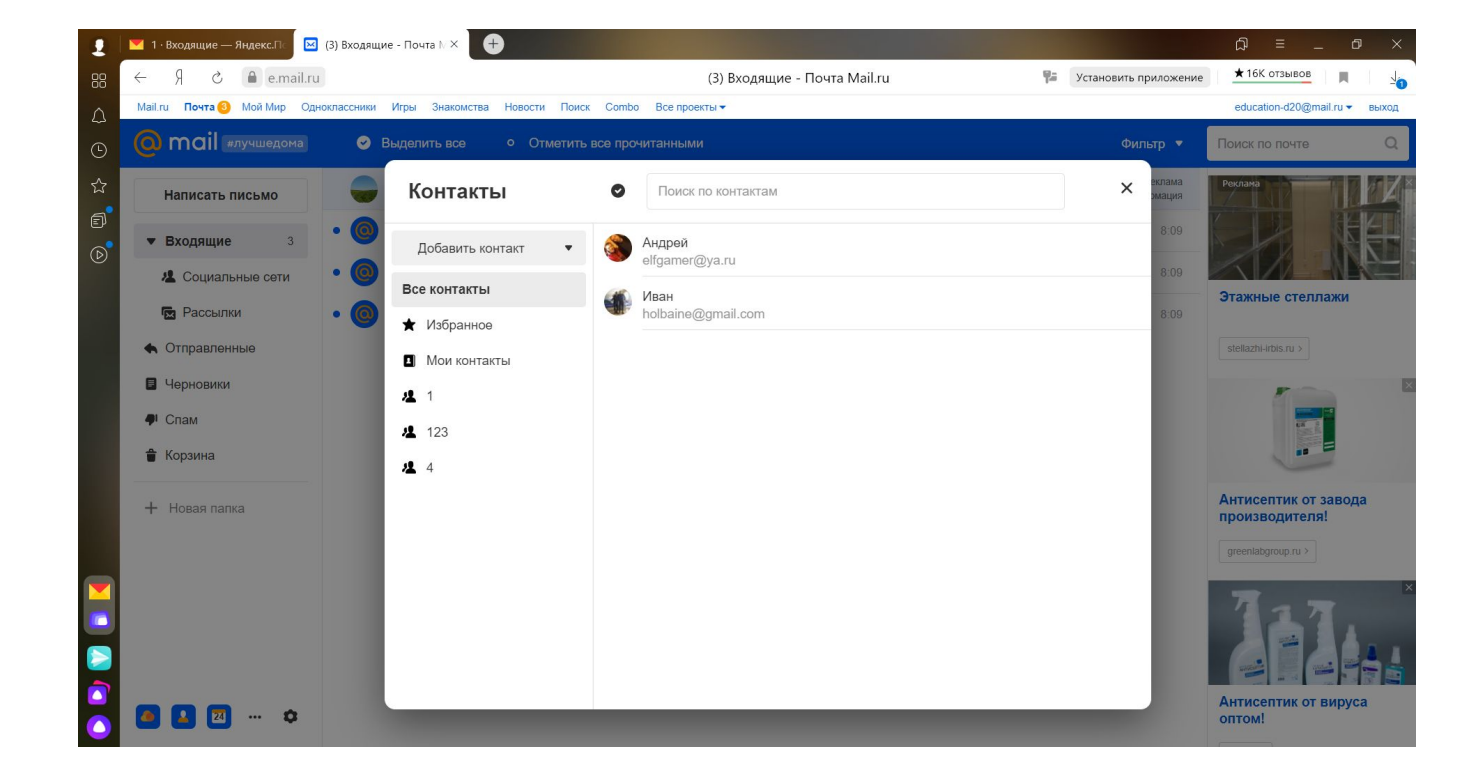

## Добавляем контакты

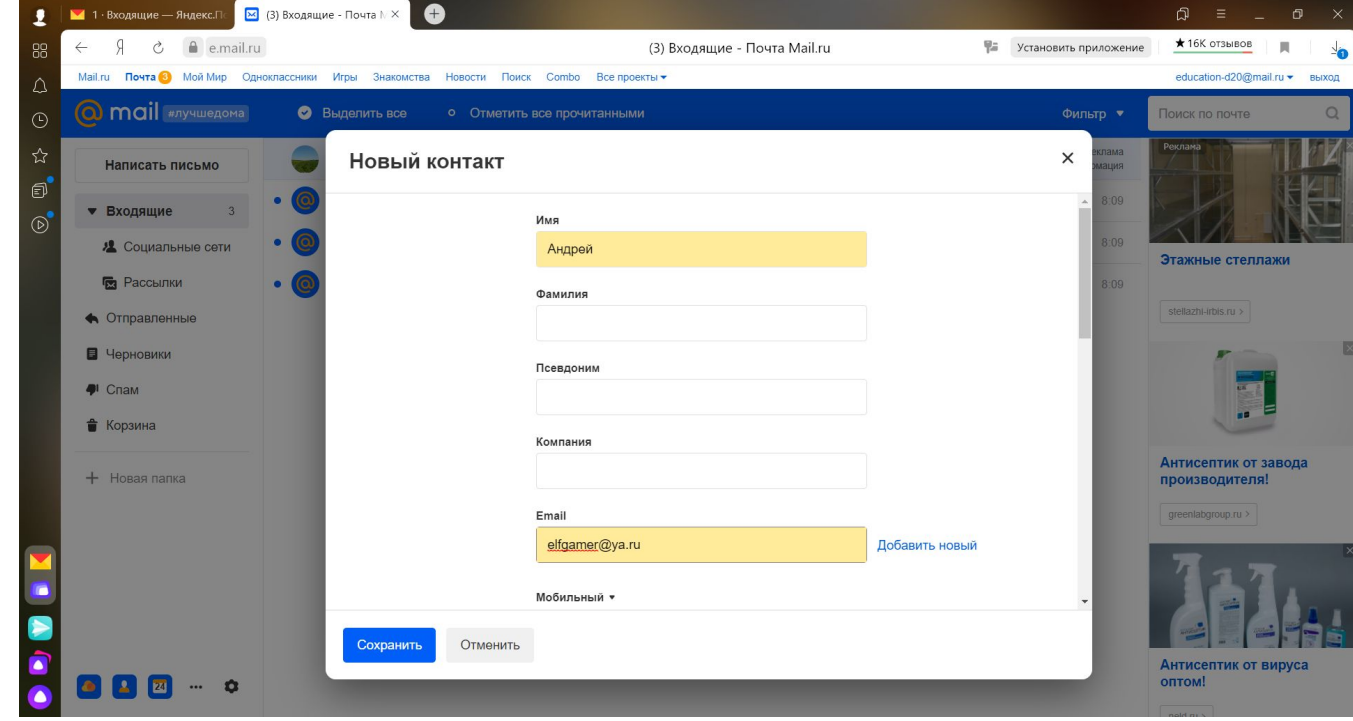

#### Нажимаем «создать группу»

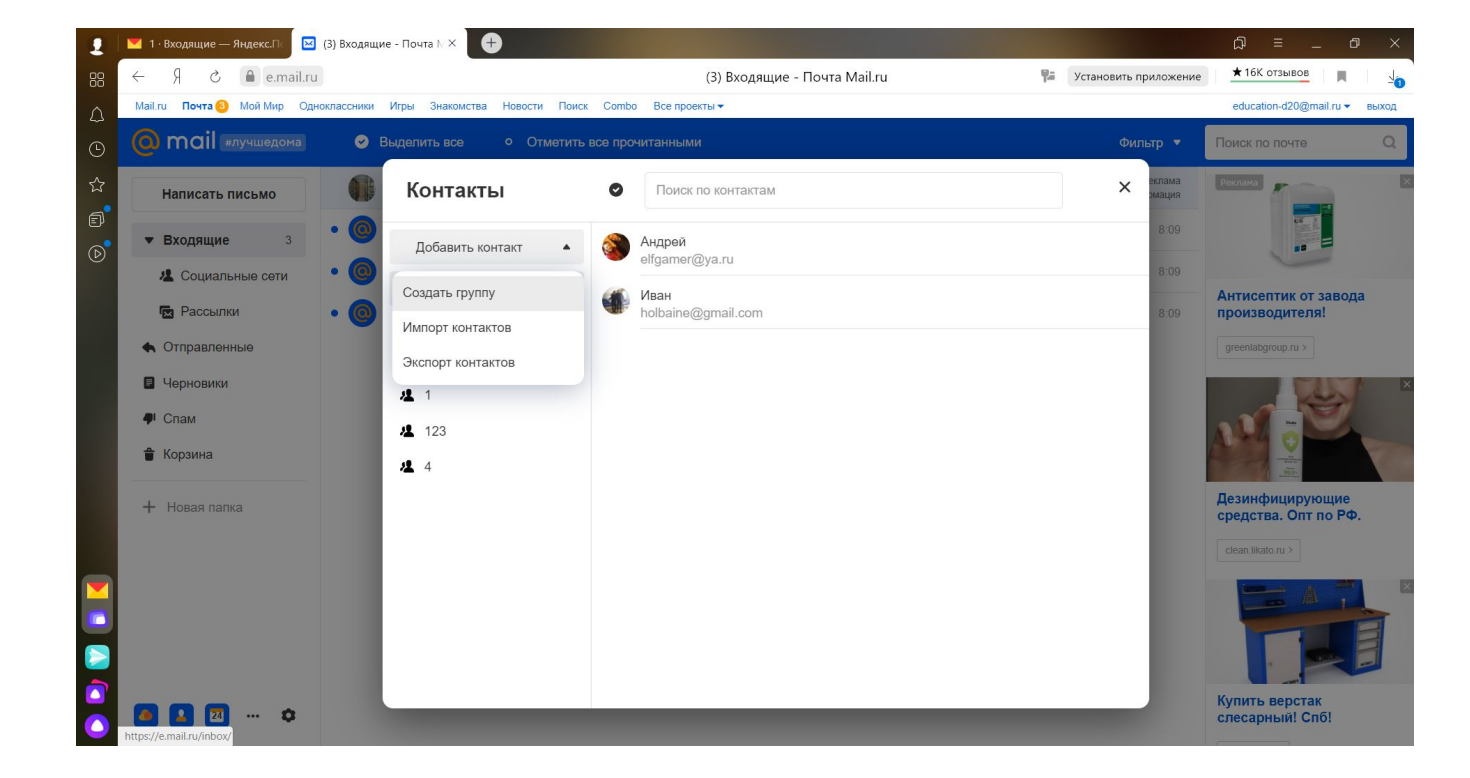

#### Открываем контакт

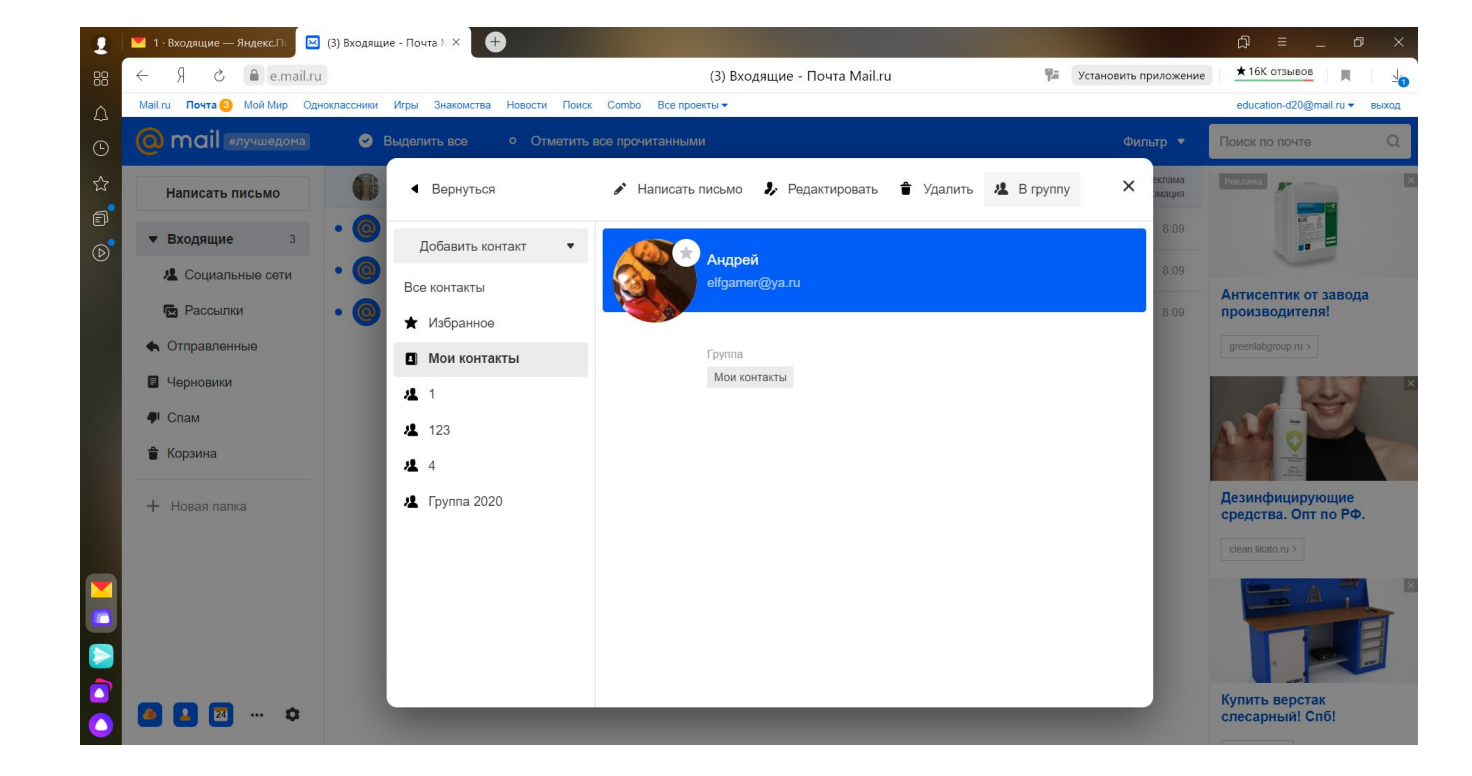

## Добавляем его в нужную группу

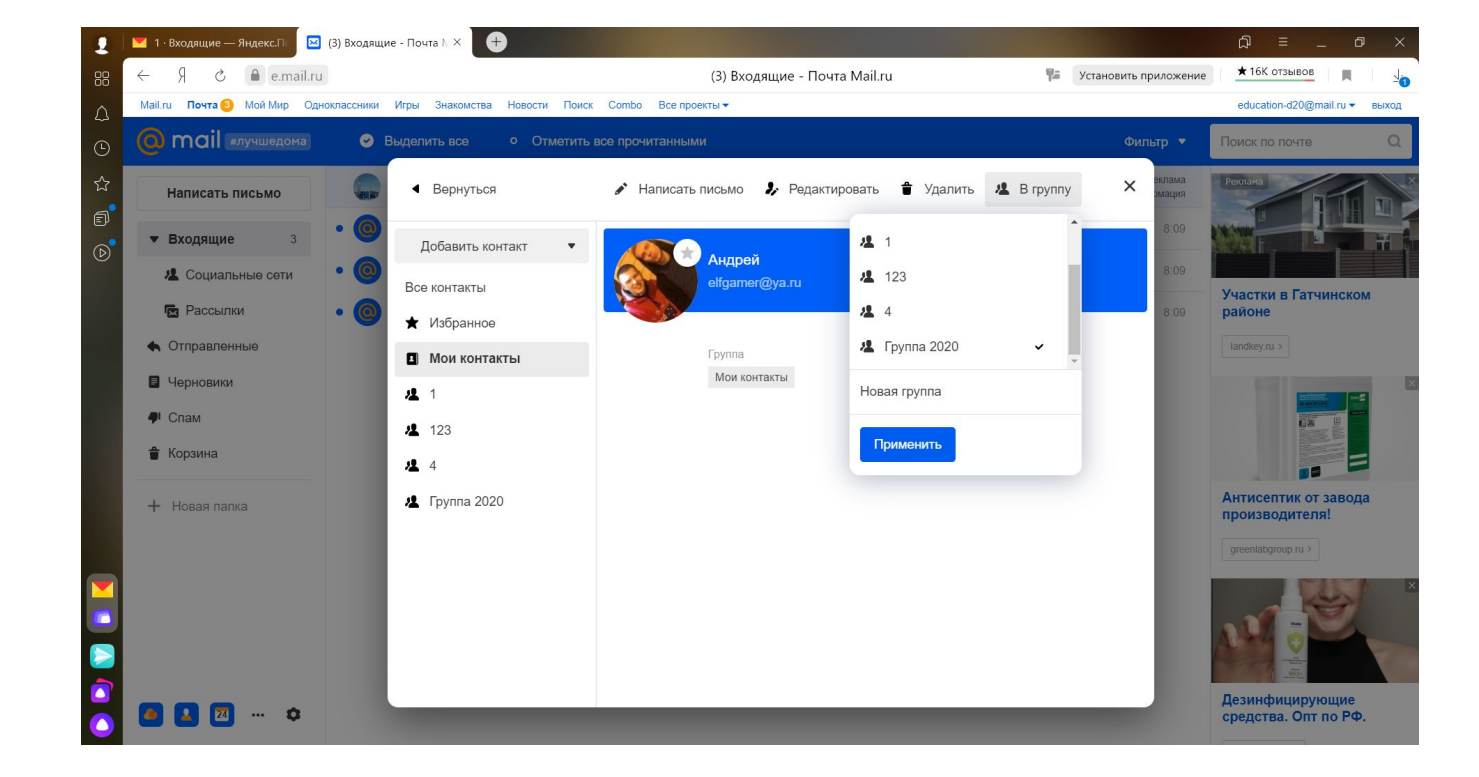

# Создаём письмо и выбираем нужную группу

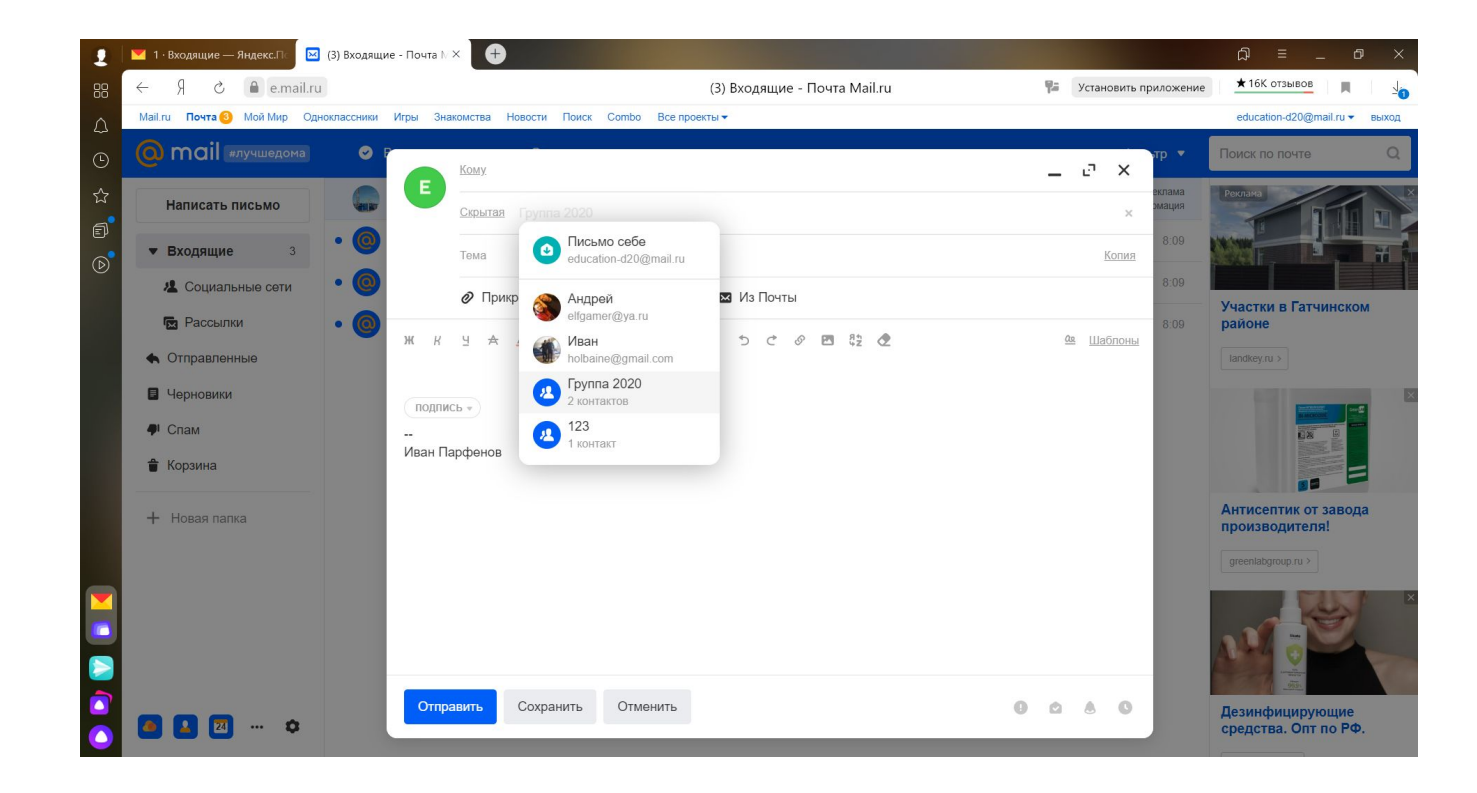

#### Почта GMail

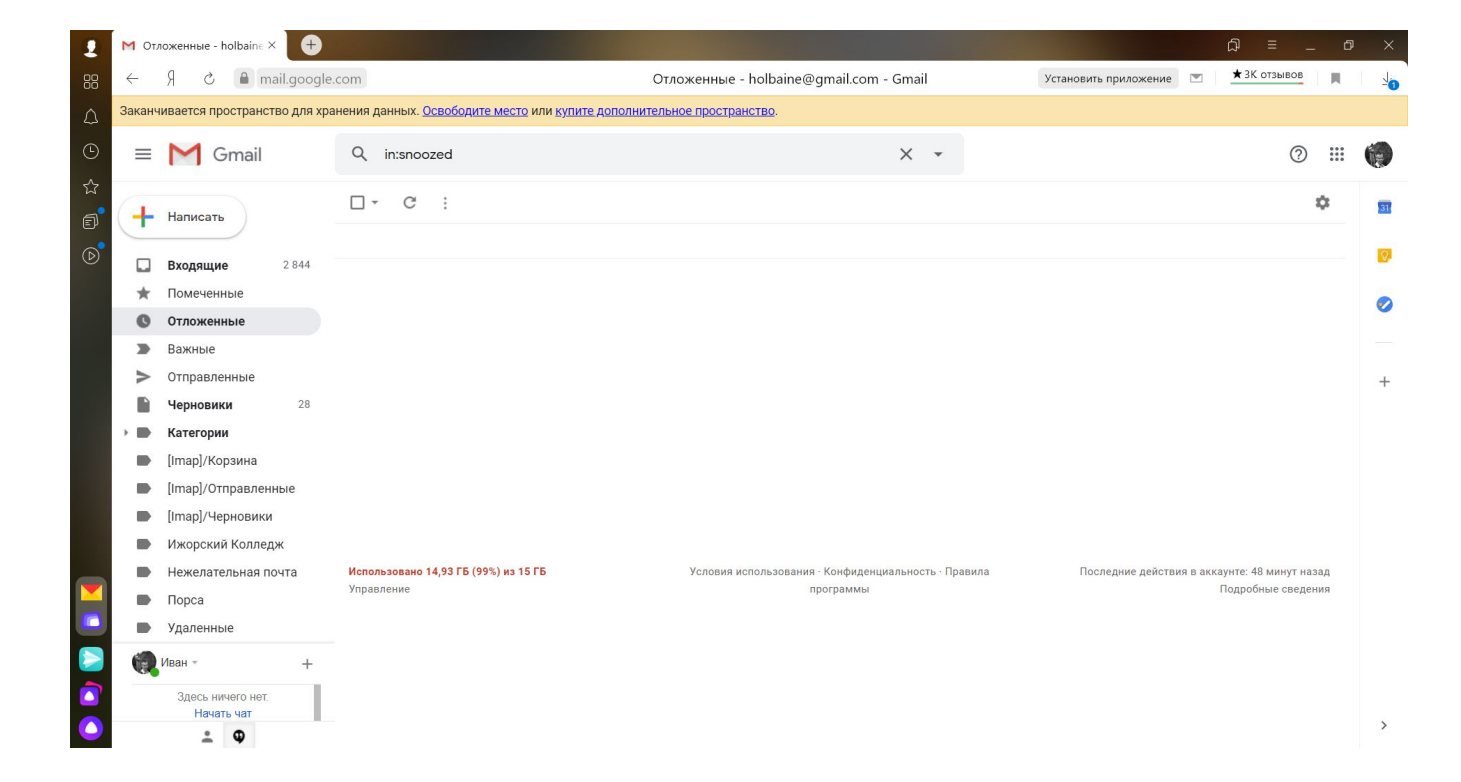

## Открываем контакты

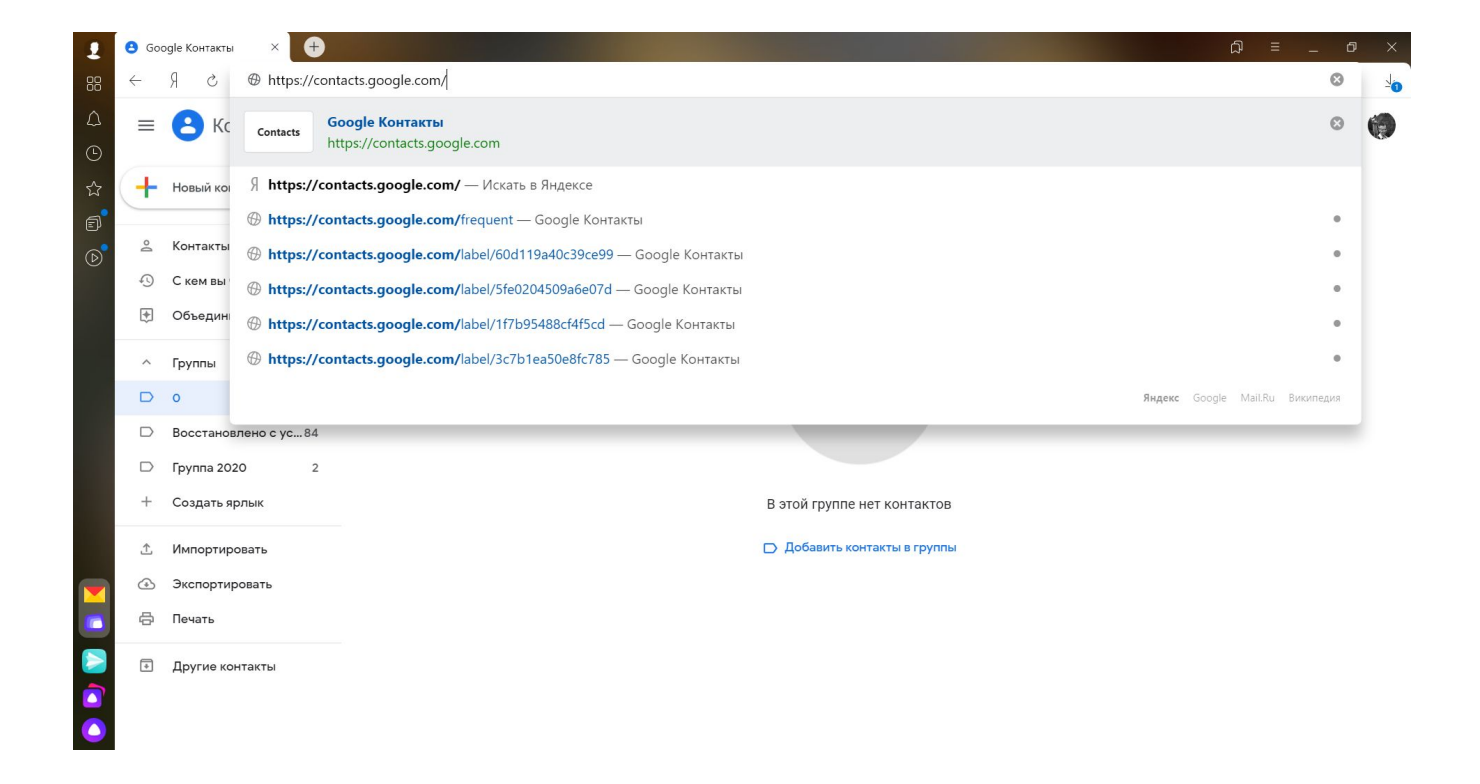

## Нажимаем «Новый контакт»

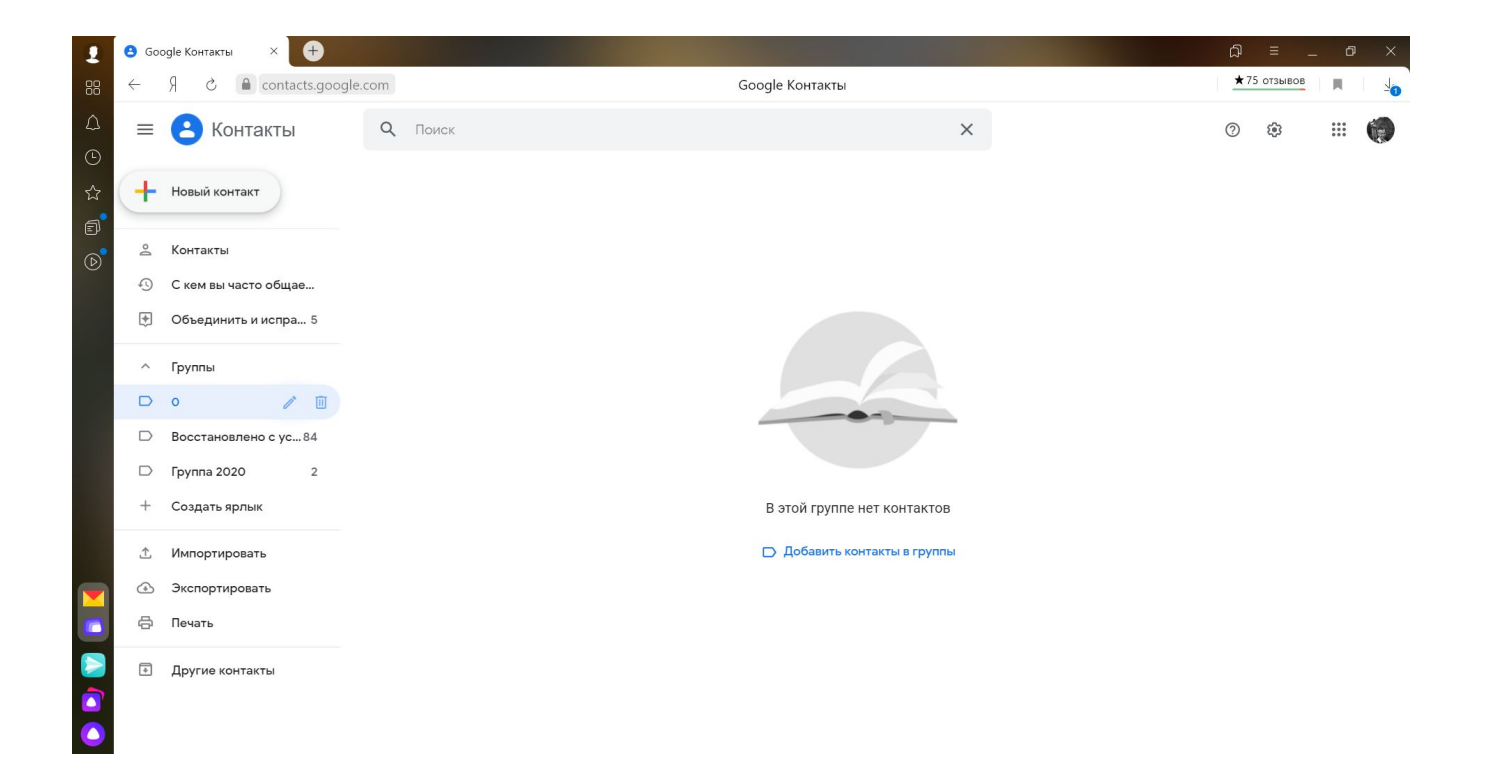

# Нажимаем «Создать несколько **KOHTAKTOBI**

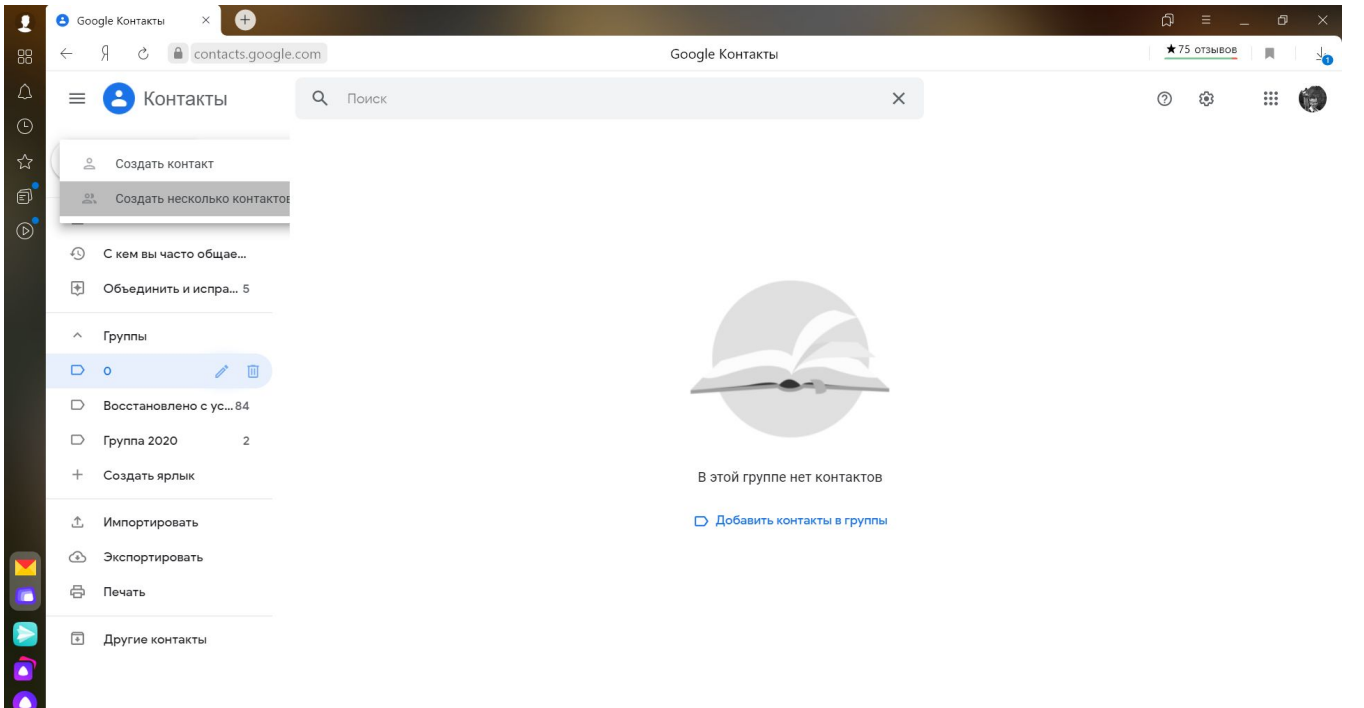

# Добавляем группу

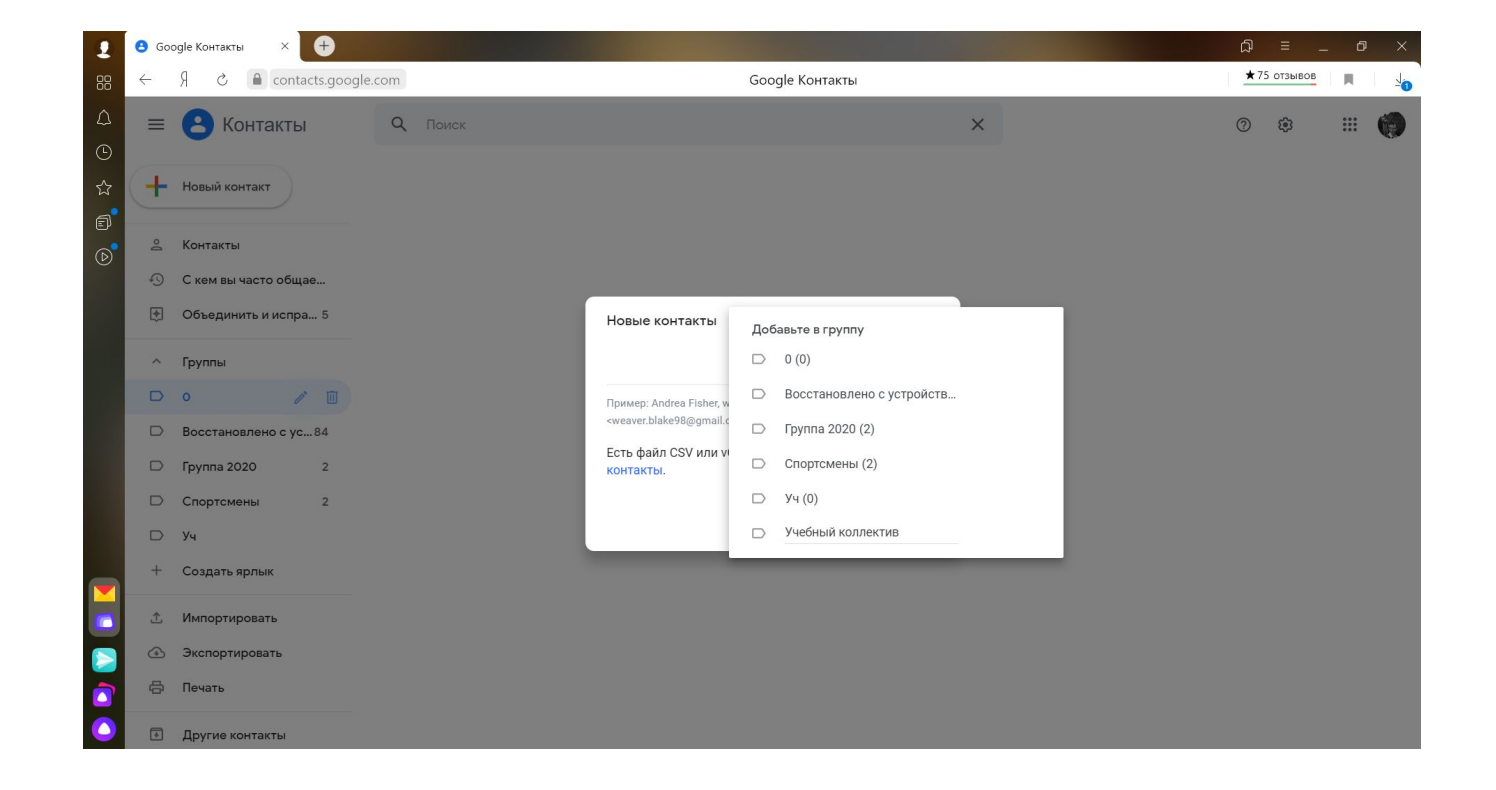

## Добавляем адреса

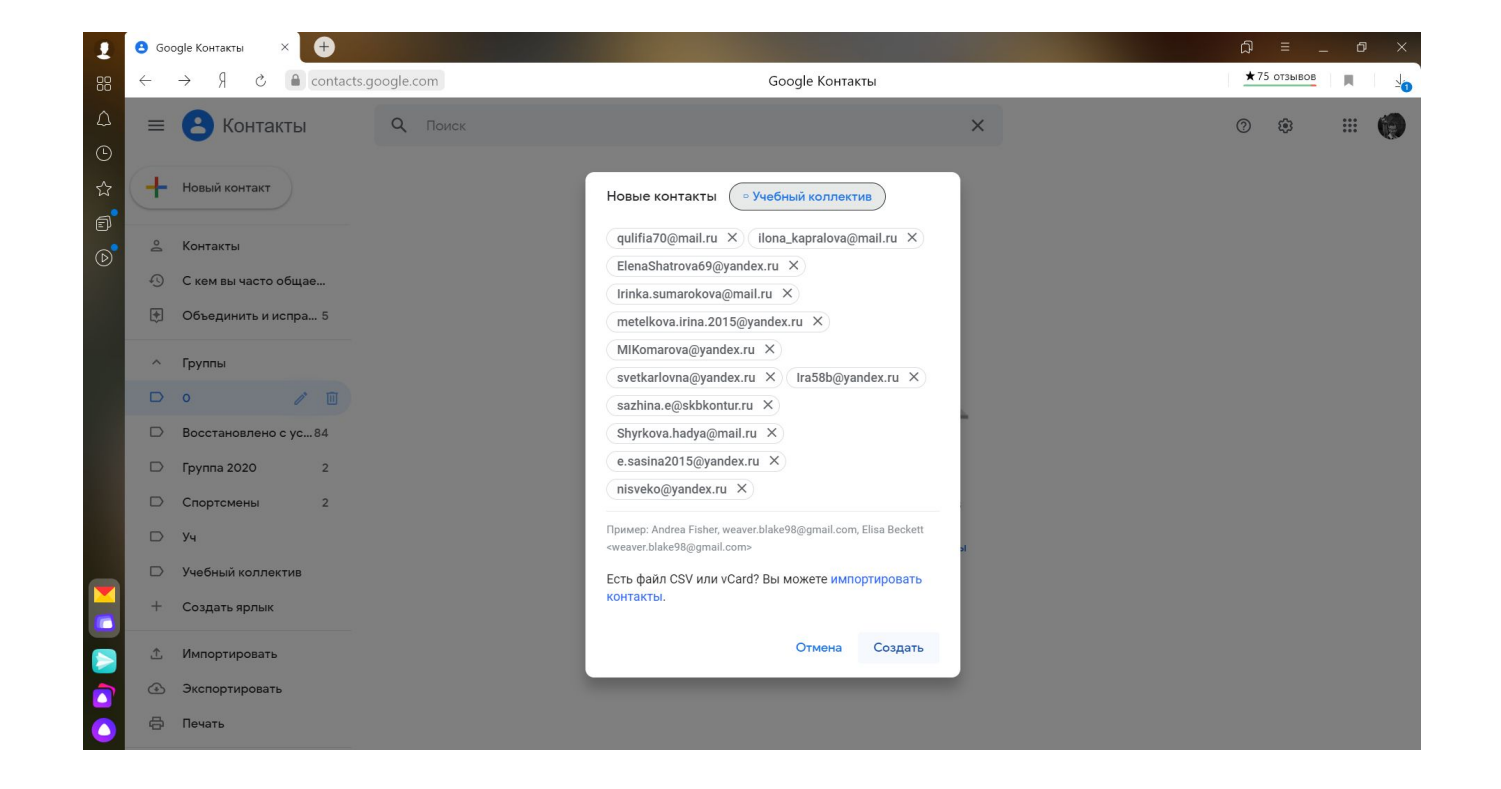

## CO3ACEM ПИСЬМО

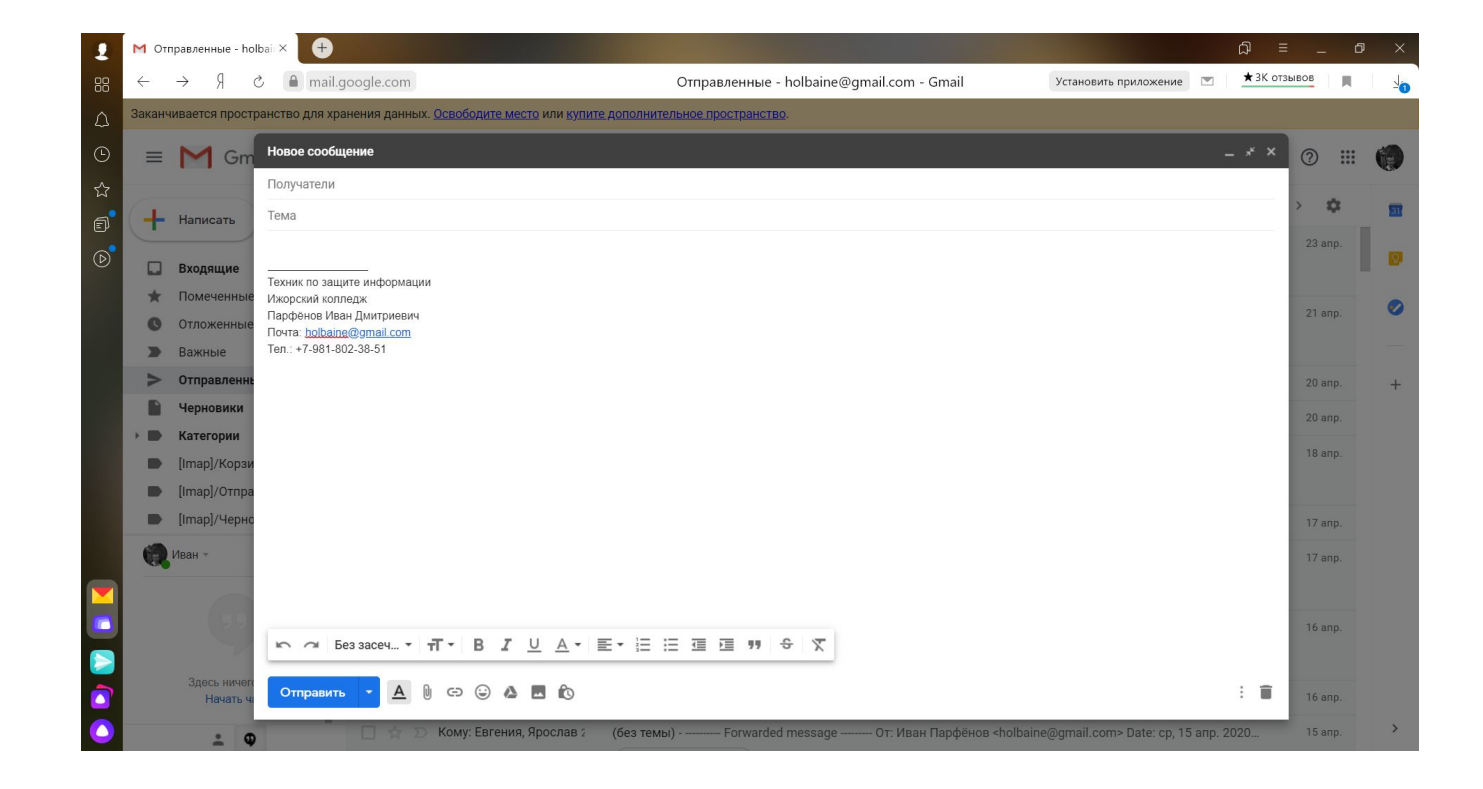

## Выбираем группу

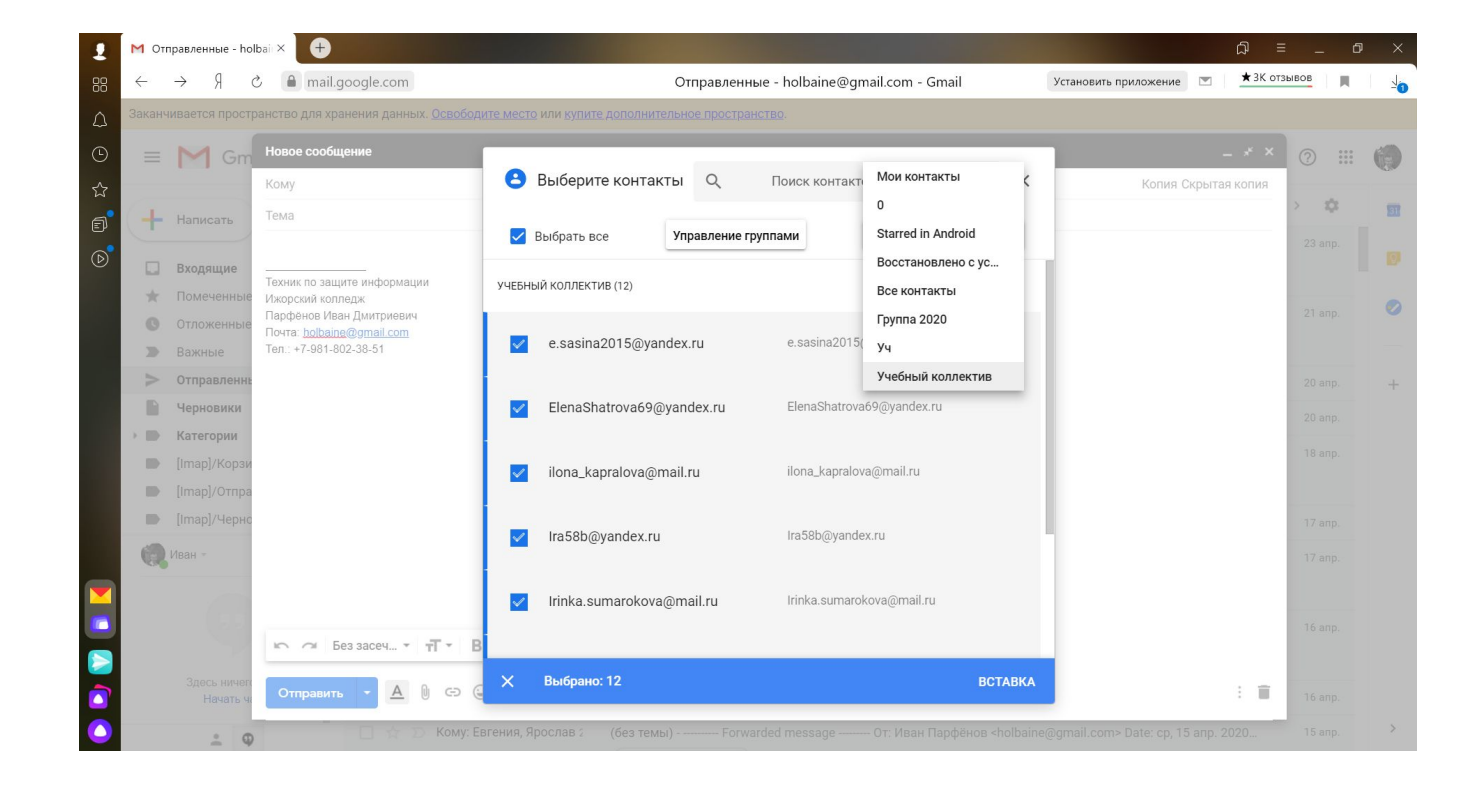

#### Отправляем письмо

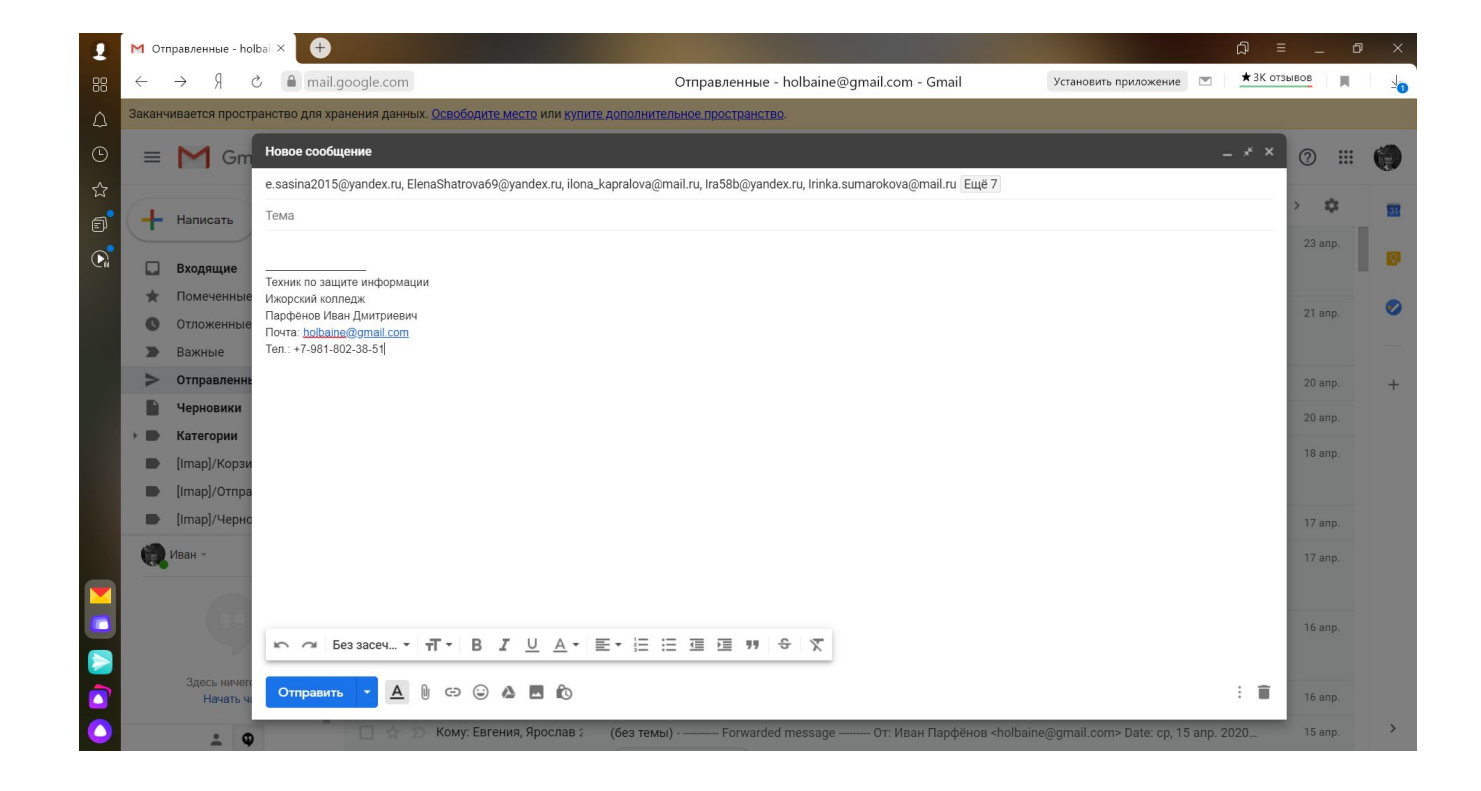

#### Задание

- ► Выбрать почтовый сервис
- ► ǿоздать группу
- ► Добавить в эту группу адреса :
	- holbaine@gmail.com
	- Education-d20@mail.ru
	- Education-d20@yandex.ru
- ► В теме письма указать Вашу фамилию и отправить группе «Иван Парфёнов»